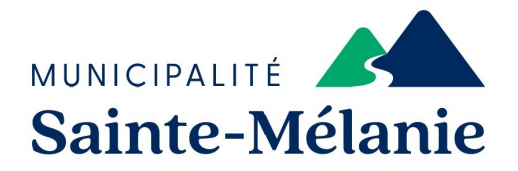

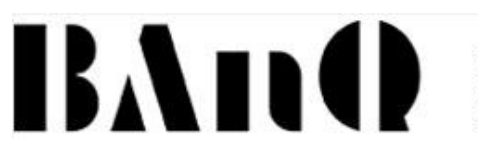

**BIBLIOTHÈQUE** NATIONALES

# **Guide d'utilisation du service numérique de la BAnQ**

#### **Le service de livre numérique de la BAnQ vous offre la possibilité d'emprunter des livres numériques gratuitement. Vous trouverez dans ce guide d'utilisation la marche à suivre afin de pouvoir vous abonner et consulter les différents livres.**

N'hésitez pas à communiquer avec la bibliothécaire pour toutes questions ou précisions additionnelles au 450-889-5871, poste 228 ou par courriel à biblio@sainte-melanie.ca.

## **Étape 1**

- Vous devez vous rendre sur le site Web de la Municipalité et cliquez sur **l'onglet Loisirs, culture et tourisme** puis cliquer sur l'onglet **Bibliothèque**.
- Ensuite vous devez sélectionner **Catalogue en ligne.**
- Cliquez sur l'onglet **Livres numériques de BAnQ.**

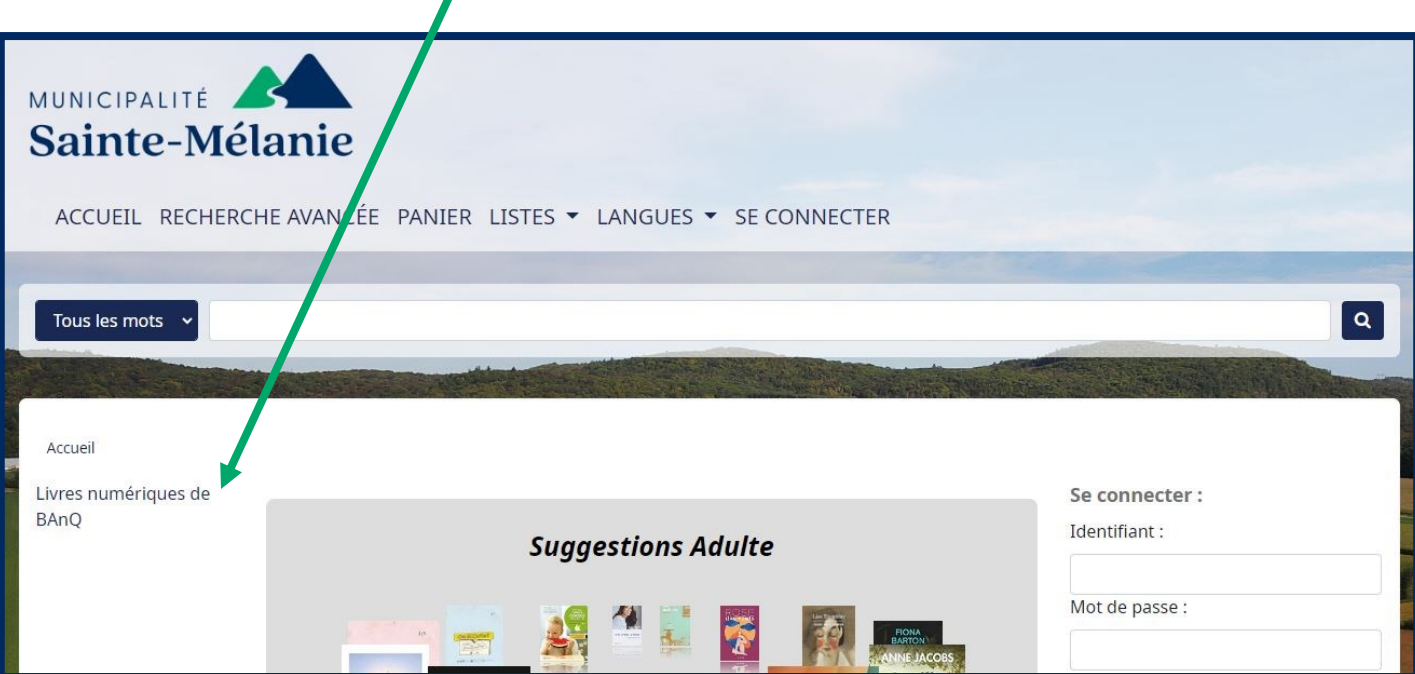

Pour vous connecter ou vous inscrire, vous devez cliquer sur **Mon dossier**. Numérique  $\bigotimes$   $\bigotimes$   $\bigotimes$  Premiers pas Mon dossier oral P Explorez l'offre<br>de BAnQ  $\times$  Q Tout  $\checkmark$ **Étape 3** Si vous n'êtes pas abonné au service de la Si vous avez déjà un compte, BANQ, cliquez sur **Comment s'abonner?**.authentifiez-vous ici. Numérique  $\hat{\mathbf{r}}$ **Authentification** Vous n'êtes pas abonné? Veuillez vous authentifier. Entrez le numéro de client (8 chiffres) et le mot de passe liés à votre dossier Numéro de client (8 chiffres) Comment s'abonner? Mot de passe À propos de la sécurité

Connexion

Mot de passe perdu? Numéro de client perdu?

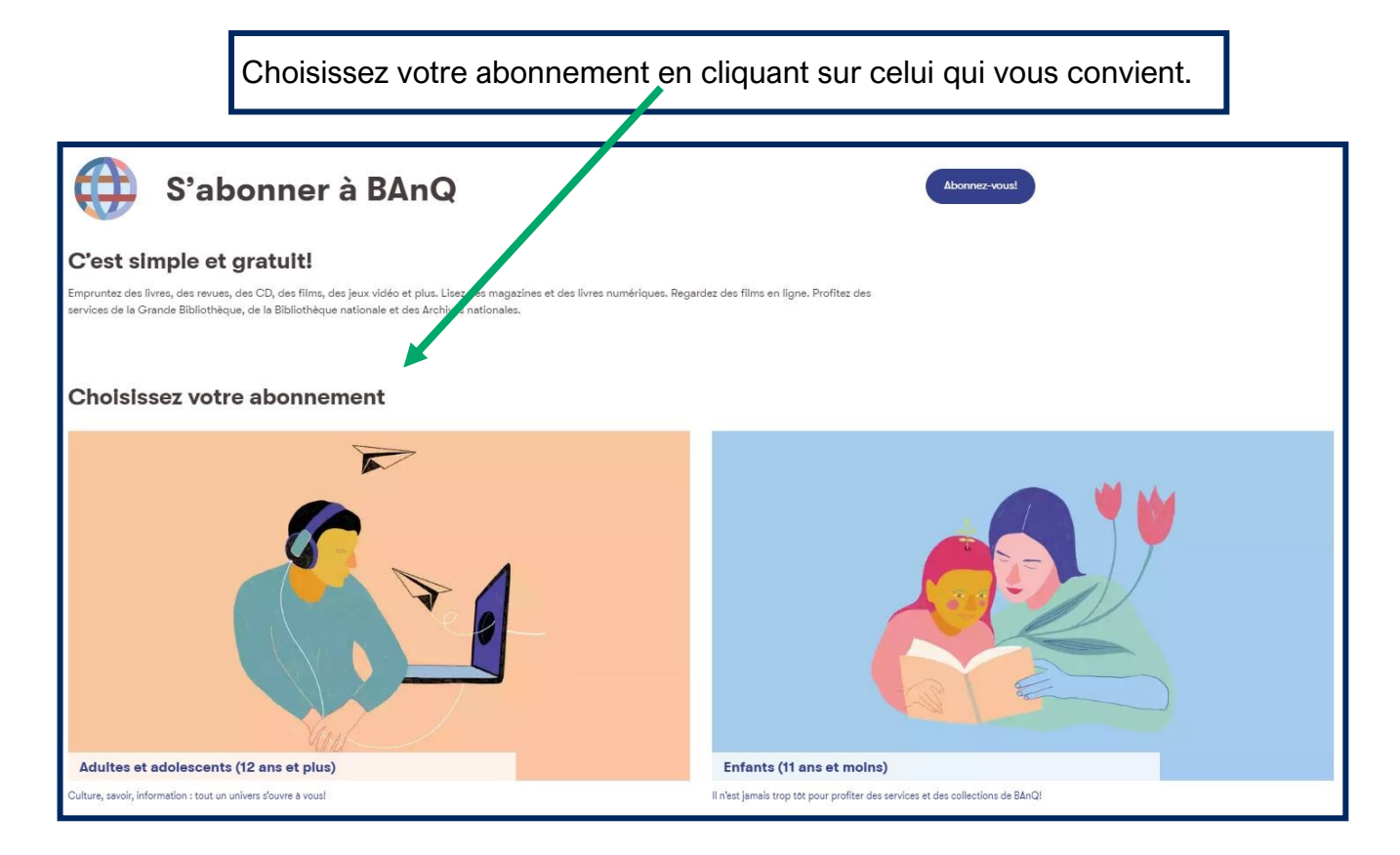

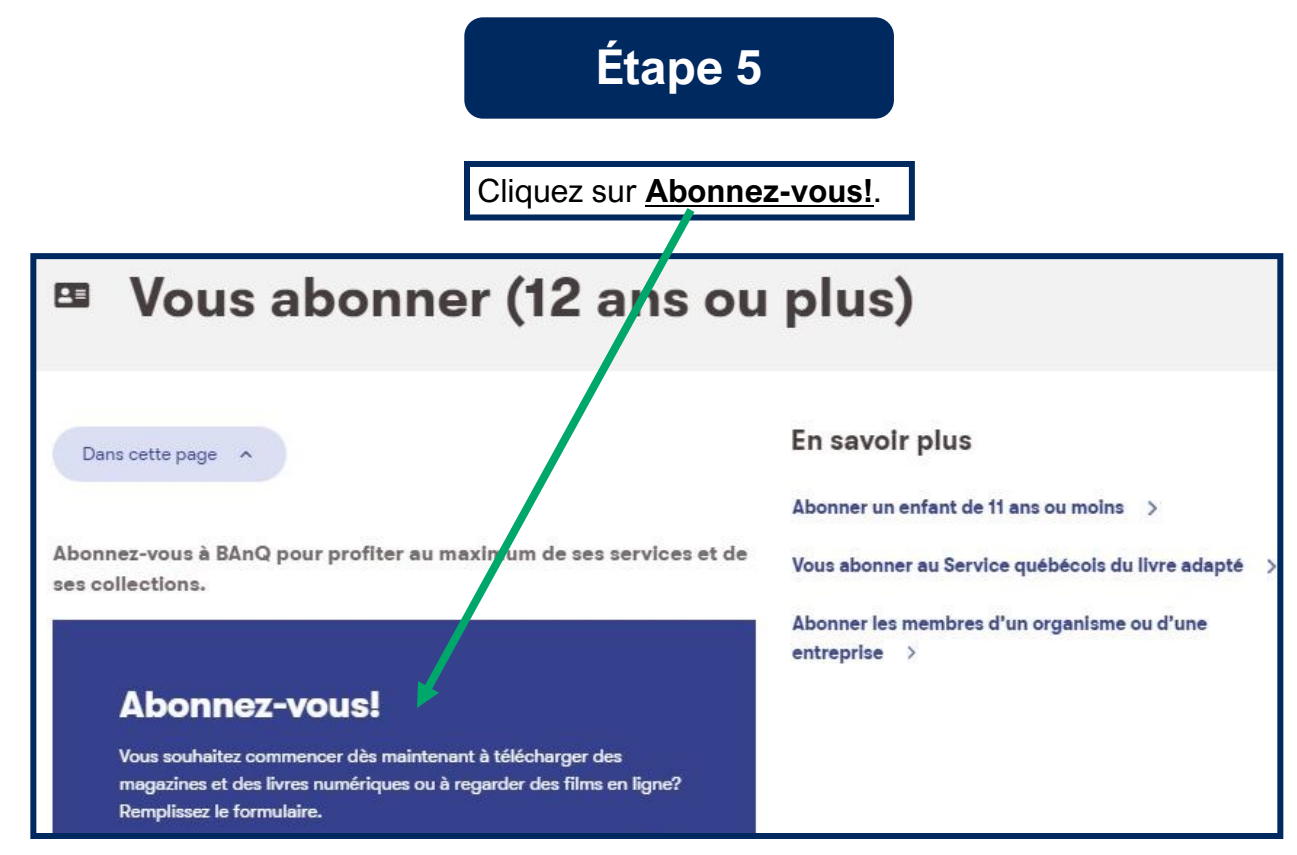

#### Complétez le formulaire d'inscription.

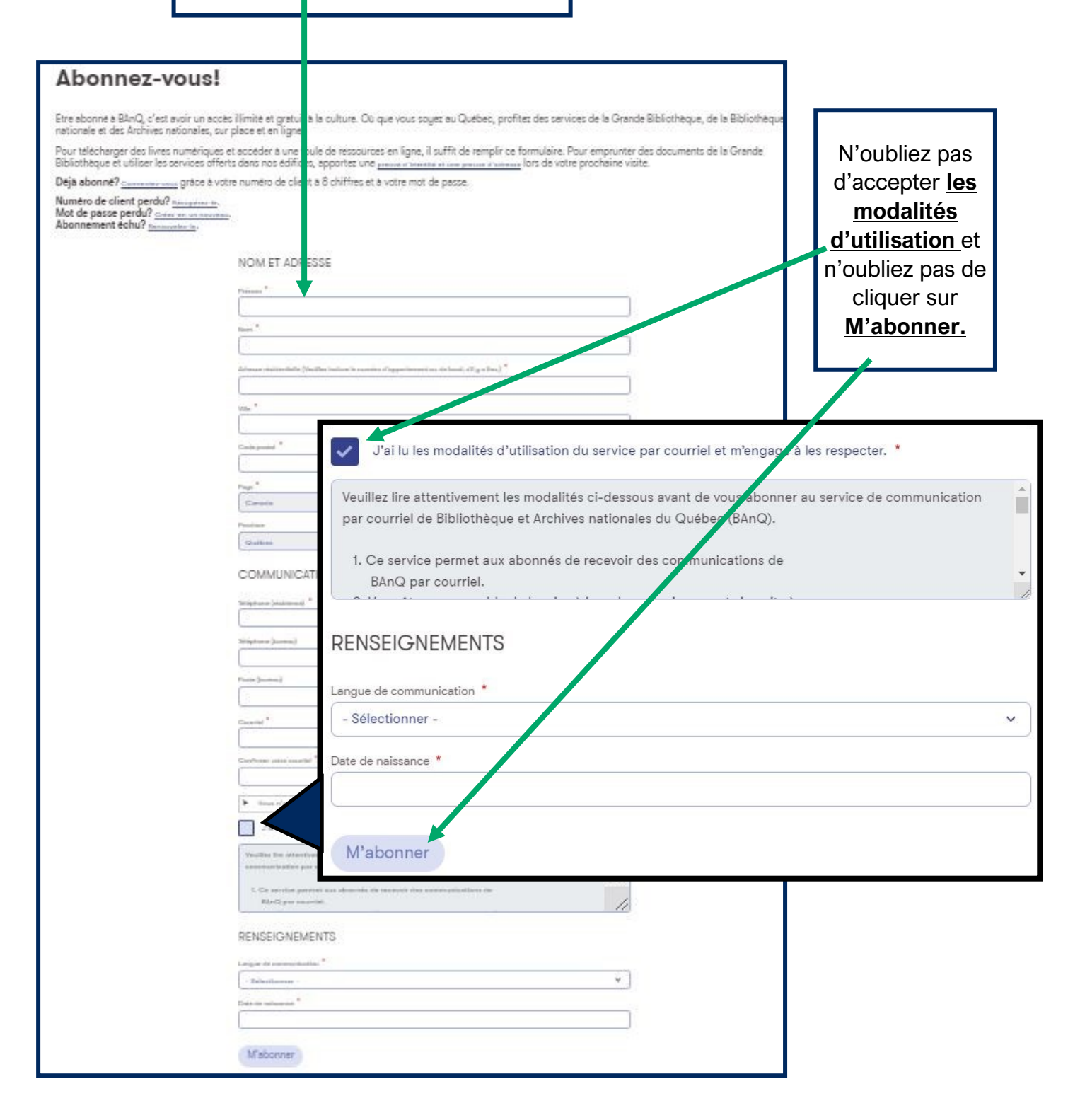

- Vous recevrez par **courriel** un numéro d'identification ainsi qu'un lien qui vous permettra de créer votre mot de passe.
- Lorsque vous aurez créé votre mot de passe, vous aurez accès a votre dossier BAnQ en cliquant sur **Accéder aux ressources en ligne**.

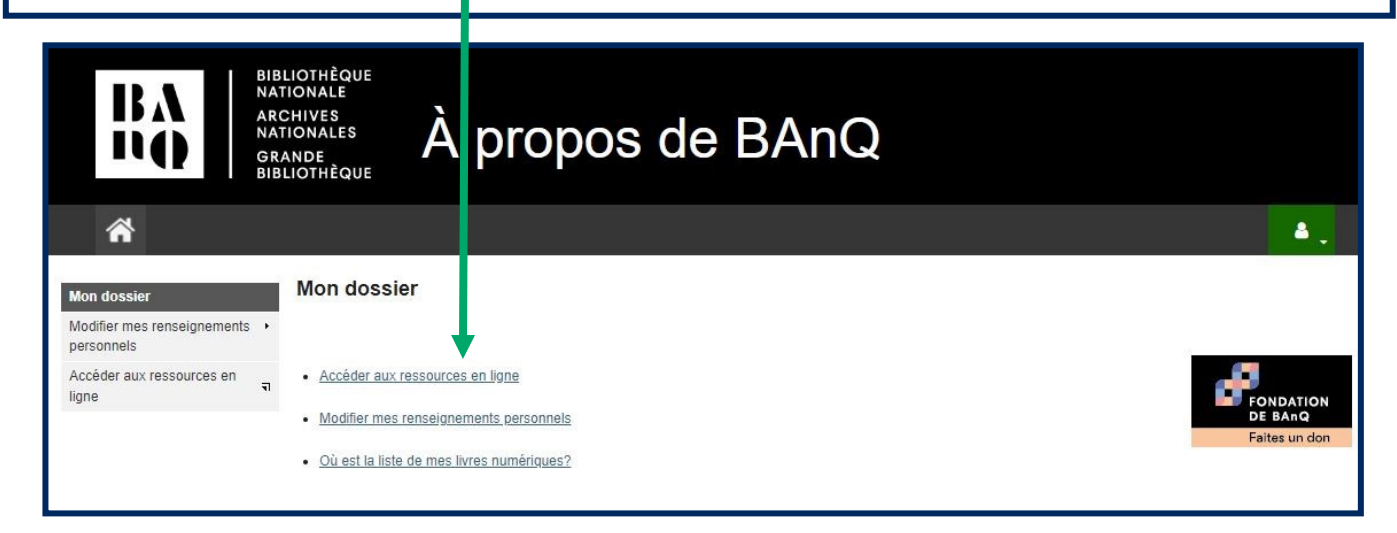

#### **Étape 8**

La barre de recherche et les différents filtres disponibles vous permettront de trouver des livres qui correspondront à vos critères de sélection.

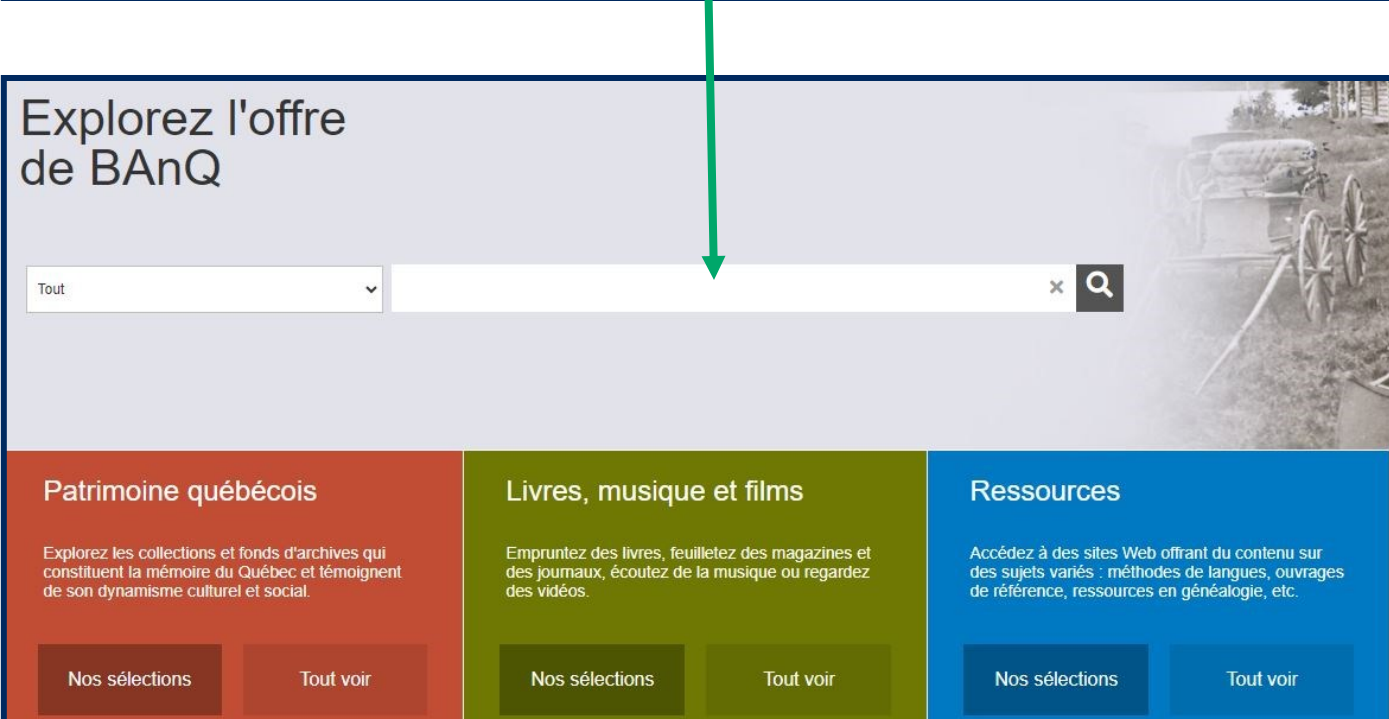